In the event you have worked additional hours and/or overtime you may be eligible to request payment for these in Workday.

# Additional hours

Additional hours are only payable under the terms of clause 51 of the Flinders University Enterprise Agreement.

Claiming for additional hours can be submitted for hours worked outside your normal work schedule which were worked in the hours between 6am – 6pm. If you require a request for payment on hours worked outside the 6am-6pm period, you will need to submit an overtime request. Information on how to submit an overtime request follow on from additional hours in this Workday user guide.

Click on the *Time* application on your home screen.

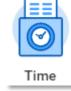

The Time screen will appear.

Select *This Week, Last Week* or *Select Week* for the period the additional hours/ overtime is to be entered. Note: *Overtime Requests* only shows details for Upcoming and past overtime requests previously entered.

| ← Time              |                  |
|---------------------|------------------|
| Enter Time          | View             |
| This Week (0 Hours) | My Schedule      |
| Last Week (0 Hours) | My Time Off      |
| Select Week         | Time Off Balance |
| Overtime Requests   |                  |

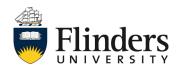

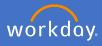

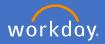

# Additional hours

The Enter Time screen will appear.

|                     |                     |                     |                      |                      | Overtime (Paid) Overtime (Accrued T<br>0 | OIL) On-Call Standard Hours T<br>0 0 0 0   |
|---------------------|---------------------|---------------------|----------------------|----------------------|------------------------------------------|--------------------------------------------|
| < > 7-13 Mar 2020   |                     |                     |                      |                      |                                          | View Wee                                   |
| Sat 7/3<br>Hours: 0 | Sun 8/3<br>Hours: 0 | Mon 9/3<br>Hours: 0 | Tue 10/3<br>Hours: 0 | Wed 11/3<br>Hours: 0 | Thu 12/3<br>Hours: 0                     | Fri 13/3<br>Hours: 0                       |
|                     |                     | Adelaide Cup        |                      |                      |                                          | Time Period End<br>29/02/2020 - 13/03/2020 |
|                     |                     |                     |                      |                      |                                          |                                            |
|                     |                     |                     |                      |                      |                                          |                                            |
|                     |                     |                     |                      |                      |                                          |                                            |
|                     |                     |                     |                      |                      |                                          |                                            |
|                     |                     |                     |                      |                      |                                          |                                            |
|                     |                     |                     |                      |                      |                                          |                                            |
|                     |                     |                     |                      |                      |                                          |                                            |
|                     |                     |                     |                      |                      |                                          |                                            |
|                     |                     |                     |                      |                      |                                          |                                            |
|                     |                     |                     |                      |                      |                                          |                                            |

#### Select the time you require to submit

| T          | Tue 10/3<br>Hours: 0 |
|------------|----------------------|
|            |                      |
|            |                      |
|            |                      |
|            |                      |
|            | -                    |
|            |                      |
| Enter Time |                      |
|            |                      |

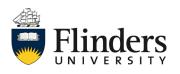

# Claim payment for additional hours and overtime

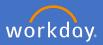

≣

#### Additional hours

Complete the *Enter Time* pop up window with the *Time Type* as *Additional Hours to Contract.* 

| tional Hours to Contract.                                      |                                            |
|----------------------------------------------------------------|--------------------------------------------|
| Enter Time<br>06/10/2020                                       | Choose the Appropriate Code from this list |
|                                                                | On-Call                                    |
| Time Type *     Bearch       ×     Choose the Appropriate Code | Overtime (Paid)                            |
| from this list                                                 | Overtime (Accrued TOIL)                    |
| Months *                                                       | Additional Hours to Contract               |
| Details                                                        | Camping Allowance                          |
| Cost Center                                                    | Coxswains Allowance                        |
| Comment                                                        | Diving Allowance                           |
|                                                                | Sea Going Allowance                        |
| OK Cancel                                                      | Field Trip                                 |
|                                                                |                                            |

Complete the newly visible *In* and *Out* times for the additional hours you worked.

Select the *Out Reason* as Meal if you took a meal break working more than 5 hours. The default *Out Reason* is *Out*. This is if you stopped working for the day at the out time specified.

Enter the Cost Center if a different code to your salary is required..

Enter Time

| 06/10/2020         |          |            |
|--------------------|----------|------------|
| Time Type * Search | e (Paid) |            |
| ln *               |          |            |
| Out *              |          |            |
| Out Reason Out     | ▼        | Out 🔻      |
| Hours <b>*</b> 0   |          | select one |
| Details            |          | ociect one |
| Cost Center        |          | Meal       |
| Comment            |          | Out        |
|                    | 7        | j          |
| ОК Са              | ncel     |            |

× Choose the Appropriate Code

from this list

Search

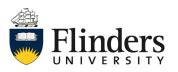

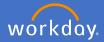

## **Additional hours**

Once all information has been added, you may elect to enter a comment for the reason additional hours were worked.

| Click <i>OK.</i> | Enter Time<br>10/03/2020                   |  |  |  |
|------------------|--------------------------------------------|--|--|--|
|                  | Time Type * × Additional Hours to Contract |  |  |  |
|                  | In * 09:00 AM                              |  |  |  |
|                  | Out * 01:00 PM                             |  |  |  |
|                  | Out Reason * Out *                         |  |  |  |
|                  | Hours * 4                                  |  |  |  |
|                  | Details                                    |  |  |  |
|                  | Comment                                    |  |  |  |
|                  |                                            |  |  |  |
|                  | OK Cancel                                  |  |  |  |

Your changes have been saved pop up window will appear. Your additional hours hour block will appear stating Not Submitted.

| <ul> <li>Your changes have been sav</li> </ul>                              | ved |
|-----------------------------------------------------------------------------|-----|
| Additional Hours to Contract<br>9:00am - 1:00pm<br>4 Hours<br>Not Submitted |     |

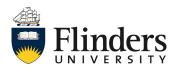

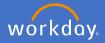

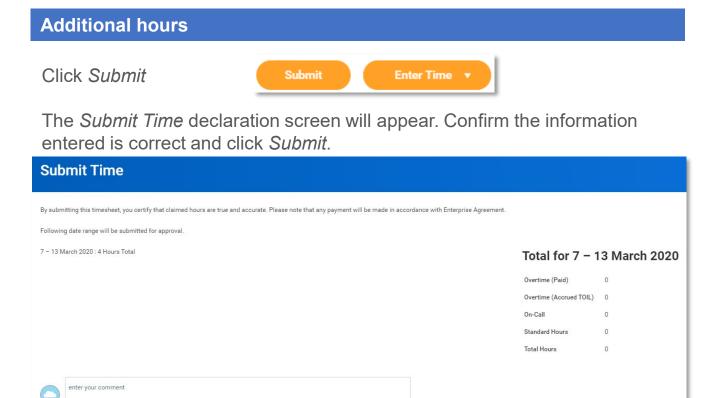

Note: Click *Cancel* to make changes prior to submitting.

Once you submit your declaration of hours, the *You have submitted* screen will appear. It will advise you of the *Up Next* step, which will be the approval by your Supervisor.

Cancel

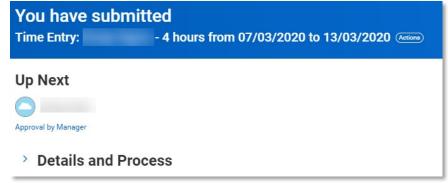

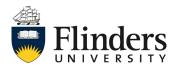

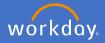

#### **Additional hours**

Click Done.

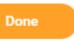

You will be directed back to the *Enter My Time* calendar. Note: The information entered will show as Submitted.

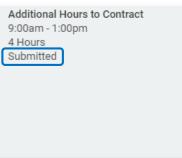

Once your additional hours request has been approved by your supervisor, you will receive a notification in Workday advising your request has been approved.

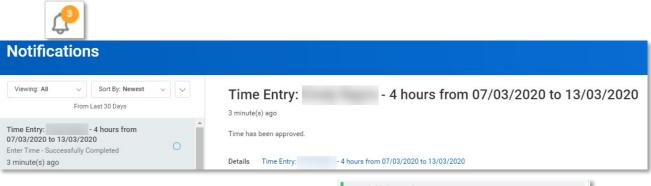

Your *Enter Time* calendar will also show approved in your hours and a green side bar will appear.

| Additional Hours to Contract |
|------------------------------|
| 9:00am - 1:00pm              |
| 4 Hours                      |
| <ul> <li>Approved</li> </ul> |
|                              |

Note: You may receive an inbox action if your supervisor would like you to amend the hours entered. In this circumstance, you are able to amend the hours and resubmit them following the steps in the Edit Timesheet process guide.

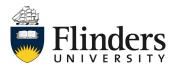

Click on the *Time* application on your home screen.

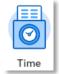

The *Time* screen will appear.

Select *This Week, Last Week* or *Select Week* for the period the additional hours/ overtime is to be entered. Note: *Overtime Requests* only shows details for Upcoming and past overtime requests previously entered.

| ← Time              |                  |
|---------------------|------------------|
| Enter Time          | View             |
| This Week (0 Hours) | My Schedule      |
| Last Week (0 Hours) | My Time Off      |
| Select Week         | Time Off Balance |
| Overtime Requests   |                  |

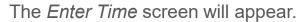

|                                      |                     |                     |                      |                      | Overtime (Paid) Overtime (Accrued<br>0 | TOIL) On-Call Standard Hours Tot<br>0 0 0  |
|--------------------------------------|---------------------|---------------------|----------------------|----------------------|----------------------------------------|--------------------------------------------|
| 7-13 Mar 2020<br>Sat 7/3<br>Hours: 0 | Sun 8/3<br>Hours: 0 | Mon 9/3<br>Hours: 0 | Tue 10/3<br>Hours: 0 | Wed 11/3<br>Hours: 0 | Thu 12/3<br>Hours: 0                   | View Week<br>Fri 13/3<br>Hours: 0          |
|                                      |                     | Adelaide Cup        |                      |                      |                                        | Time Period End<br>29/02/2020 - 13/03/2020 |
|                                      |                     |                     |                      |                      |                                        |                                            |
|                                      |                     |                     |                      |                      |                                        |                                            |
|                                      |                     |                     |                      |                      |                                        |                                            |
|                                      |                     |                     |                      |                      |                                        |                                            |
|                                      |                     |                     |                      |                      |                                        |                                            |
|                                      |                     |                     |                      |                      |                                        |                                            |
|                                      |                     |                     |                      |                      |                                        |                                            |
|                                      |                     |                     |                      |                      |                                        |                                            |
|                                      |                     |                     |                      |                      |                                        |                                            |
|                                      |                     |                     |                      |                      |                                        |                                            |

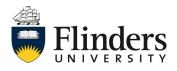

staff.flinders.edu.au/workday

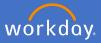

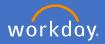

Select the time you require to Submit

|            | Wed 11/3<br>Hours: 0 |  |
|------------|----------------------|--|
|            |                      |  |
|            |                      |  |
|            |                      |  |
| Fatas Time |                      |  |
| Enter Time |                      |  |

Complete the *Enter Time* pop up window with the *Time Type* as *Overtime* (*Paid*).

| Enter Time                                 | ★ Choose the Appropriate Code<br>from this list                    |  |  |
|--------------------------------------------|--------------------------------------------------------------------|--|--|
| 10/03/2020                                 | Search                                                             |  |  |
| Time Type * Choose the Appropriate Code := | <ul> <li>Choose the Appropriate Code from<br/>this list</li> </ul> |  |  |
| Months * 0                                 | On-Call                                                            |  |  |
| Details                                    | Overtime (Paid)                                                    |  |  |
| Comment                                    | Overtime (Accrued TOIL)                                            |  |  |
| Comment                                    | Additional Hours to Contract                                       |  |  |
| <i>"</i>                                   | Camping Allowance                                                  |  |  |
| OK Cancel                                  | Coxswains Allowance                                                |  |  |
| OK Cancel                                  | Diving Allowance                                                   |  |  |
|                                            | Sea Going Allowance                                                |  |  |
|                                            | 🚫 Field Trip                                                       |  |  |

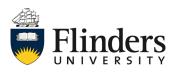

**Enter Time** 

11/03/2020

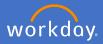

## Overtime

Complete the newly visible *In* and *Out* times for the overtime hours you worked.

Select the *Out Reason* as Meal if you took a meal break working more than 5 hours. The default *Out Reason* is *Out*. This is if you stopped working for the day at the out time specified.

| Time Type * × Overtime (Paid) | :=         |
|-------------------------------|------------|
| In *                          |            |
| Out *                         |            |
| Out Reason                    | Out 🔻      |
| Hours <b>*</b> 0              | select one |
| Details<br>Comment            | Meal       |
|                               | Out        |
|                               |            |
| OK Cancel                     |            |

Once all information has been added, you may elect to enter a comment for the reason additional hours were worked.

| Click <i>OK.</i> | Enter Time<br>11/03/2020      |     |
|------------------|-------------------------------|-----|
|                  | Time Type * × Overtime (Paid) | =   |
|                  | In * 06:00 PM                 | - 1 |
|                  | Out * 08:00 PM                | - 1 |
|                  | Out Reason * Out *            |     |
|                  | Hours * 2                     | - 1 |
|                  | Details                       |     |
|                  | Comment                       | 11  |
|                  |                               | _   |
|                  | OK Cancel                     |     |

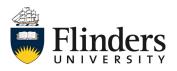

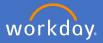

Your changes have been saved pop up window will appear. Your additional hours hour block will appear stating Not Submitted.

| ~ | Your changes have been saved |  |
|---|------------------------------|--|
|   |                              |  |

Note: If your overtime hours gain a Meal Allowance as well, you will see the meal allowance appear at the start of the day in which your overtime was worked.

| Wed 11/3<br>Hours: 2                                               |
|--------------------------------------------------------------------|
| Meal Allowance<br>1<br>③ Not Submitted                             |
|                                                                    |
|                                                                    |
|                                                                    |
| Overtime (Paid)<br>6:00pm - 8:00pm<br>2 Hours<br>(b) Not Submitted |

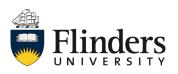

entered is correct and click Submit.

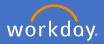

| Overtime                                                                |
|-------------------------------------------------------------------------|
| Click Submit.                                                           |
| Submit Enter Time 🔻                                                     |
| The Submit Time declaration screen will appear. Confirm the information |

| Submit Time                                                                                                    |                                                                                        |                  |
|----------------------------------------------------------------------------------------------------|----------------------------------------------------------------------------------------|------------------|
| By submitting this timesheet, you certify that claimed hours are true and accurate. Please note that any payment will be made in accordance with Enterprise Agreement. |                                                                                        |                  |
| Following date range will be submitted for approval.<br>7 – 13 March 2020 : 6 Hours Total                                                                              | Total for 7 - <sup>-</sup>                                                             | 13 March 2020    |
|                                                                                                    | Overtime (Paid)<br>Overtime (Accrued TOIL)<br>On-Call<br>Standard Hours<br>Total Hours | 2<br>0<br>0<br>2 |
| enter your comment                                                                                                    |                                                                                        |                  |
| Submit Cancel                                                                                                    |                                                                                        |                  |

Note: Click *Cancel* to make changes prior to submitting.

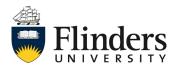

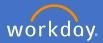

Once you submit your declaration of hours, the *You have submitted* screen will appear. It will advise you of the *Up Next* step, which will be the approval by your supervisor.

| You have sub        | omitted                                           |
|---------------------|---------------------------------------------------|
| Time Entry:         | - 2 hours from 07/03/2020 to 13/03/2020 (Actions) |
| Up Next             |                                                   |
| Approval by Manager |                                                   |
| > Details and       | Process                                           |

Once your additional hours request has been approved by your supervisor, you will receive a notification in Workday advising your request has been approved.

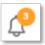

| Notifications                                                                                 |                                 |                                         |
|-----------------------------------------------------------------------------------------------|---------------------------------|-----------------------------------------|
| Viewing: All     Viewing: Newest     Viewing: All       From Last 30 Days                     | Time Entry:<br>48 second(s) ago | - 2 hours from 07/03/2020 to 13/03/2020 |
| Time Entry: - 2 hours from<br>07/03/2020 to 13/03/2020<br>Enter Time - Successfully Completed | Time has been approved.         |                                         |
| 48 second(s) ago                                                                              | Details Time Entry:             | - 2 hours from 07/03/2020 to 13/03/2020 |

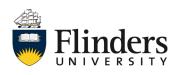

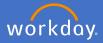

Once your supervisor has approved your overtime request, your *Enter Time* calendar will also show approved in your hours and a green side bar will appear.

|      |                             | Wed<br>Hour |  |  |
|------|-----------------------------|-------------|--|--|
| 1    | I Allowa                    |             |  |  |
|      |                             |             |  |  |
|      |                             |             |  |  |
|      |                             |             |  |  |
|      |                             |             |  |  |
|      | time (P                     |             |  |  |
| 2 Ho | pm - 8:0<br>ours<br>oproved |             |  |  |

Note: You may receive an inbox action if your supervisor would like you to amend the hours entered. In this circumstance, you are able to amend the hours and resubmit them following the steps in the Edit Timesheet process guide.

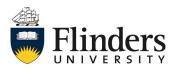